# **Wallenpaupack Area School District PowerSchool Student Portal**

**PowerSchool Student Portal** gives you access to real-time information including your attendance, grades, assignment descriptions, and school bulletins. Everyone stays connected. Students stay on top of assignments and parents are able to participate more fully in your progress.

# **Getting Started**

To get started, you must login to the **PowerSchool Student/Student Portal**. To do this, you must be on a computer with Internet access.

## **To login to the Portal**

- 1. Open your Internet browser and go the WASD website[: http://www.wallenpaupack.org](http://www.wallenpaupack.org/)
- 2. Click on the **Login** link on the left.
- 3. Select **Student School for Students**, the login page appears.
- *4.* Enter your username in the first field. *Logins may contain a space or comma.*
- 5. Enter your password in the second field. Passwords are displayed as  $\bullet$ 's to ensure greater security when you log in.

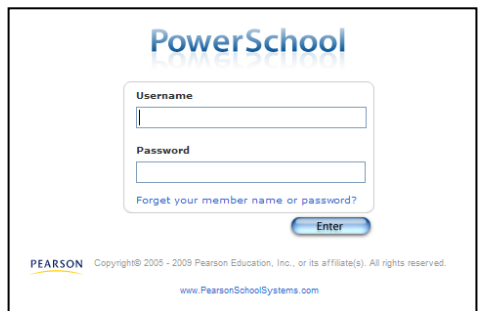

## **PowerSchool Student Portal Start Page**

When you login to **PowerSchool Student Portal**, the start page appears. This page serves as the central point from which you begin your **PowerSchool Student Portal** session.

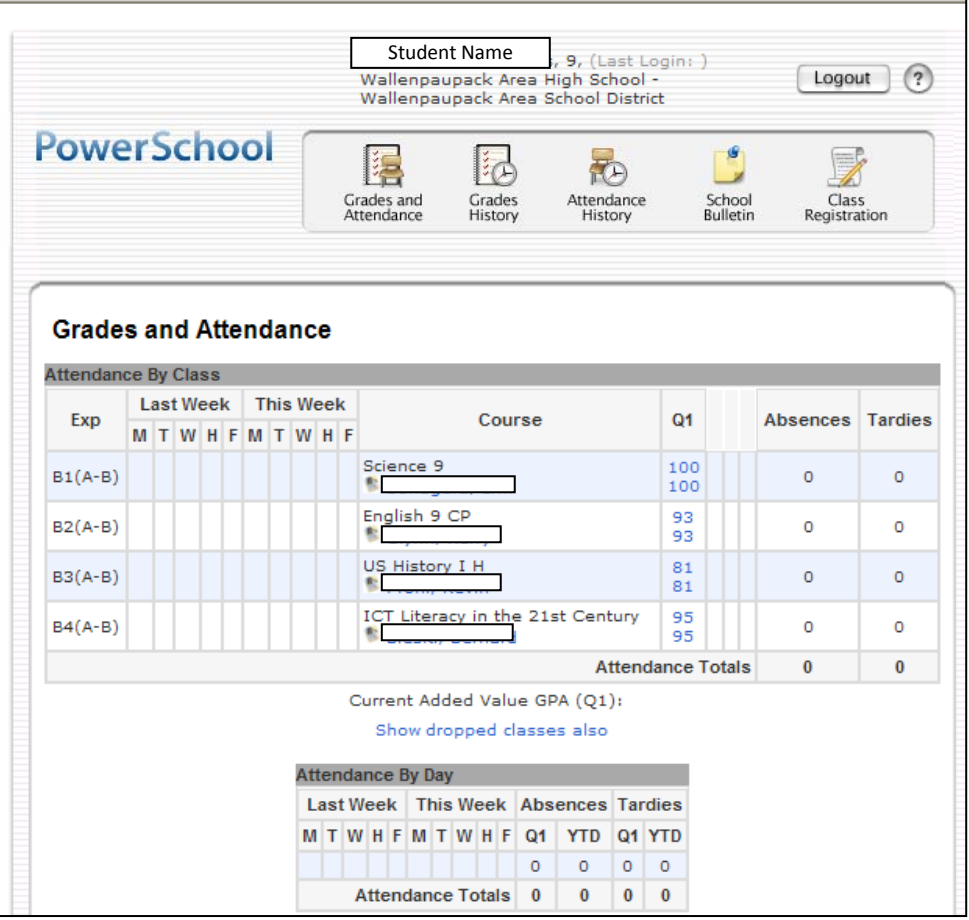

#### **Main Menu**

The main menu consists of several icons within the navigation bar and includes links to the following features:

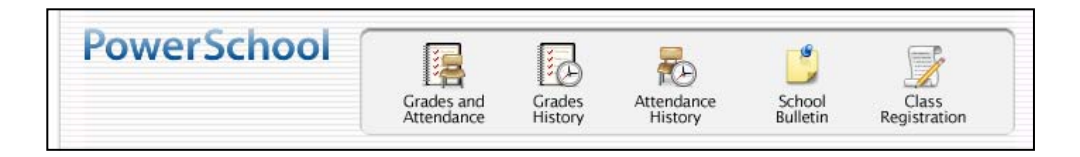

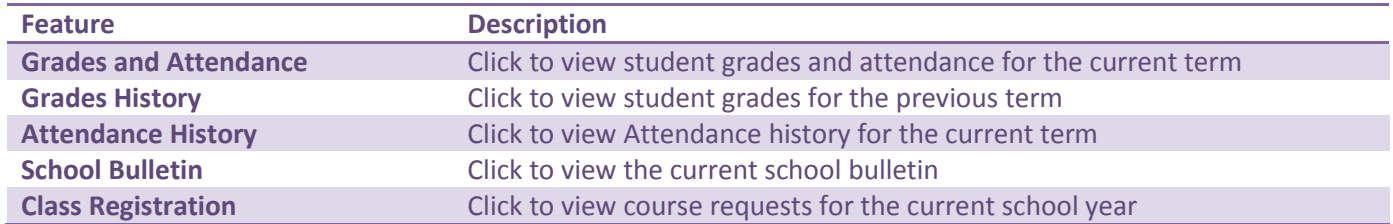

#### **Grades and Attendance**

Use this page to view your grades and attendance for the current term.

#### **How to View Grades and Attendance**

On the main menu, click **Grades and Attendance**. The **Grades and Attendance** page appears, anything in **blue** is "*clickable*" and leads to more information. If the teacher extends their grade average to two decimal places, you will see a rounded whole number listed on top and the grade with decimal places on the bottom.

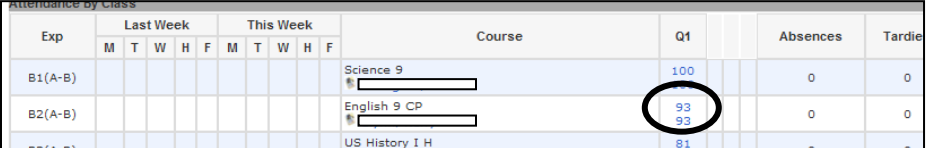

Clicking the grade opens the **Class Score Detail** page. Listed will be assignments which are graded (50/50) and also future assignments (--/100). Additional codes may be listed in the Comments column.

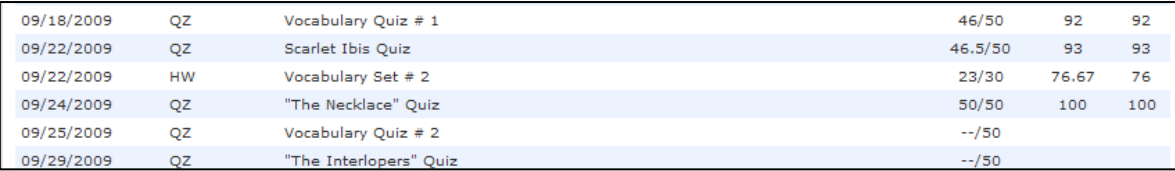

If an assignment is "*clickable*" (blue) the **Assignment Description** screen will open. Use the browser **Back** button to return to the Grades and Attendance Page.

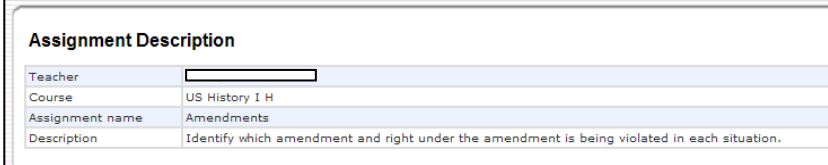

## **View Attendance**

On the **Grades and Attendance** screen, attendance is displayed as summary information and is also displayed as detailed attendance for two weeks.

**NOTE**: The official attendance period is Homeroom in grades K-8 and Block 1 in grades 9-12. All attendance is entered in this official attendance period and then the appropriate attendance codes are moved to the correct times on your schedule.

For example: If you are excused at 1:30, the attendance code EDM (early dismissal) will be entered in the homeroom or Block 1 class and also in the correct class period to inform the your teachers that you will be dismissed early. A period in the attendance block indicates that the class does not meet that day.

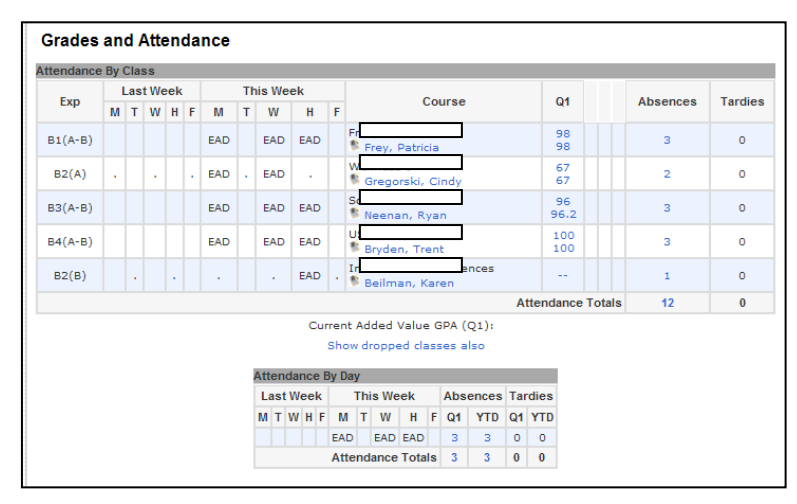

### **View Dates of Attendance**

To view specific dates, click on either the number in the **Absences** column or the number in the summary section. The **Attendance by Day** screen will appear. This screen contains a detailed listing of your attendance record. **Attendance History**

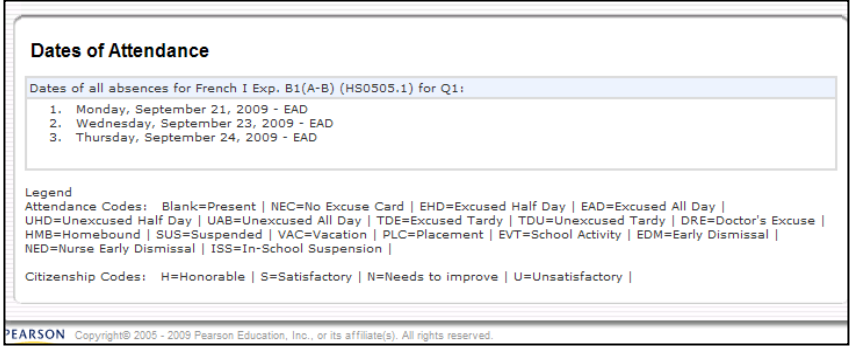

#### Attendance History displays your attendance for the current term.

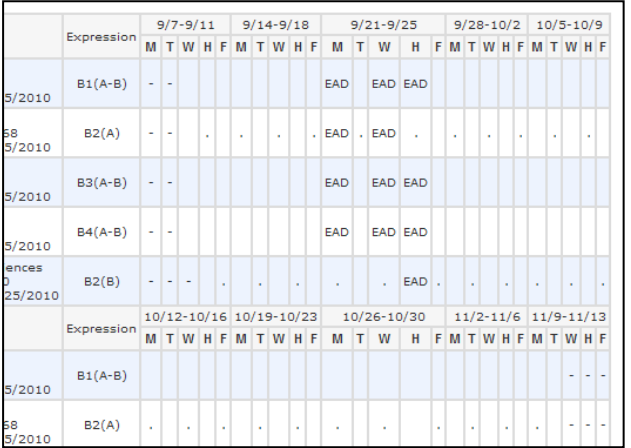

## **Email Communications**

- PowerSchool is configured to work with client email system, such as; Microsoft Outlook or Outlook Express.
- PowerSchool does not work with web-based email systems, such as Yahoo, Google, Go or AOL.

To use a web-based email system, hover the mouse over the teacher's name and a '**mailto:** *name@wallenpaupack.org'* will appear in the lower-left corner of your screen. Copy this address into your web-based email system and send message.

## **School Bulletin**

Use this page to view school announcements for the current day. This information is updated daily.

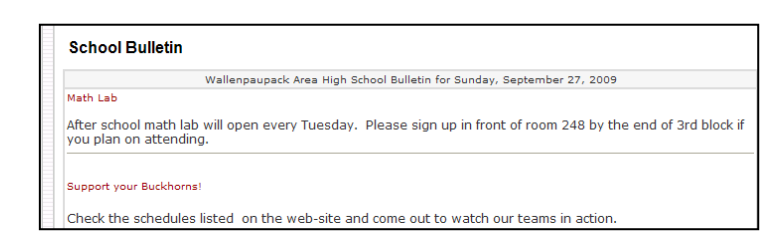

### **Grades History**

This page will be used to view final quarter and semester grades. At this time this screen does not display any information.

### **Class Registration**

This page displays the courses in which the student is currently enrolled.